You must complete and submit an online enrollment form to make changes to your benefits.

## Navigate to: [2024 Open Enrollment Form](https://na2.docusign.net/Member/PowerFormSigning.aspx?PowerFormId=f9a4477c-fe5e-469a-a5f0-1e5c3deead7a&env=na2&acct=4413ff6c-07d8-4a15-bcd1-ea35455a9c9b&v=2)

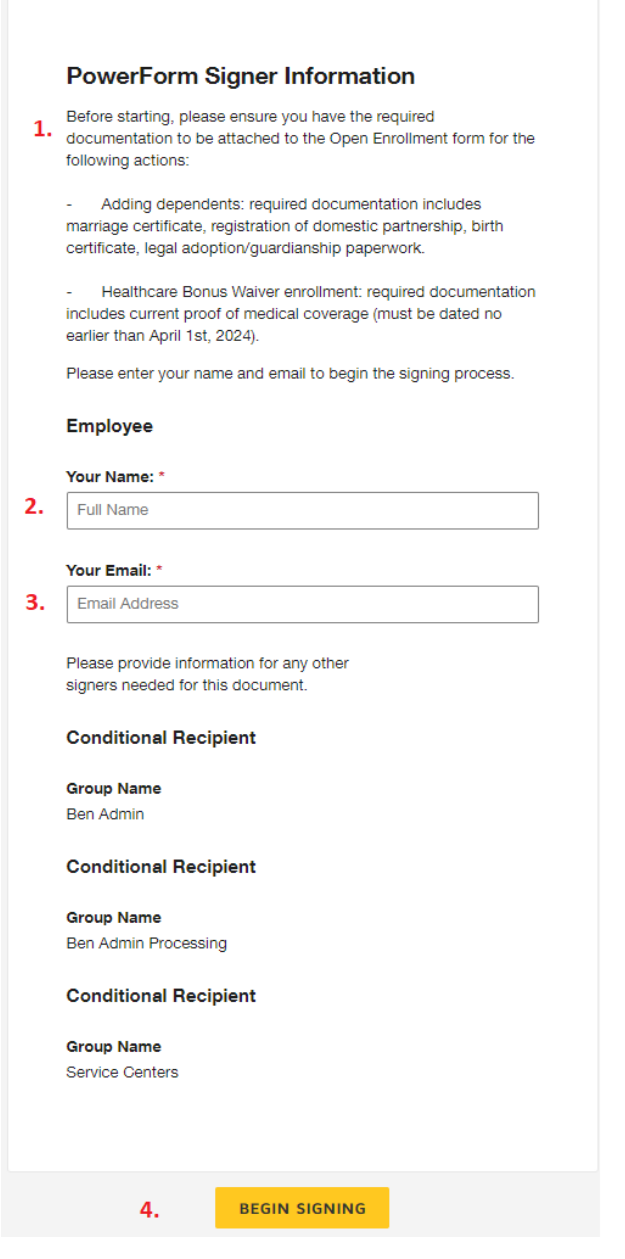

1. Ensure you have the required documentation to be attached to the form.

2. Enter your Name.

3. Enter the e-mail address you would like to use for the signing process. This can be your personal or work e-mail address.

4. Click on [Begin Signing].

# Please Review & Act on These Documents

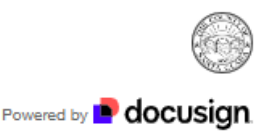

**Benefits** County of Santa Clara

The County's Open Enrollment period runs from May 1-31, 2024. This is your annual opportunity to look at your medical, dental, and vision plan options and make any changes needed for the 2024-2025 plan year. Any changes you make go into effect on June 24, 2024.

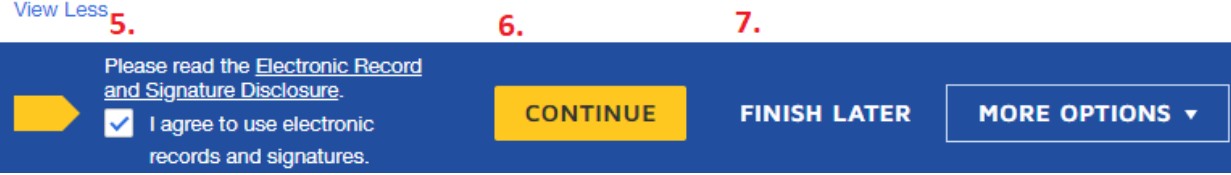

- 5. Click on the checkbox to proceed.
- 6. Click on [Continue] to proceed.
- 7. If you are unable to complete the form in a single session, you can use the [Finish Later] button to save your work. This button will remain at the top of the page while your form is in progress.

# 2024 EMPLOYEE OPEN ENROLLMENT FORM **COUNTY OF SANTA CLARA**

Only submit this form to make a change to your health/dental/vision plan or to add/drop dependents or to enroll in the Healthcare Bonus Waiver Program. Please reach out to your Employee Benefits Service Center for questions.

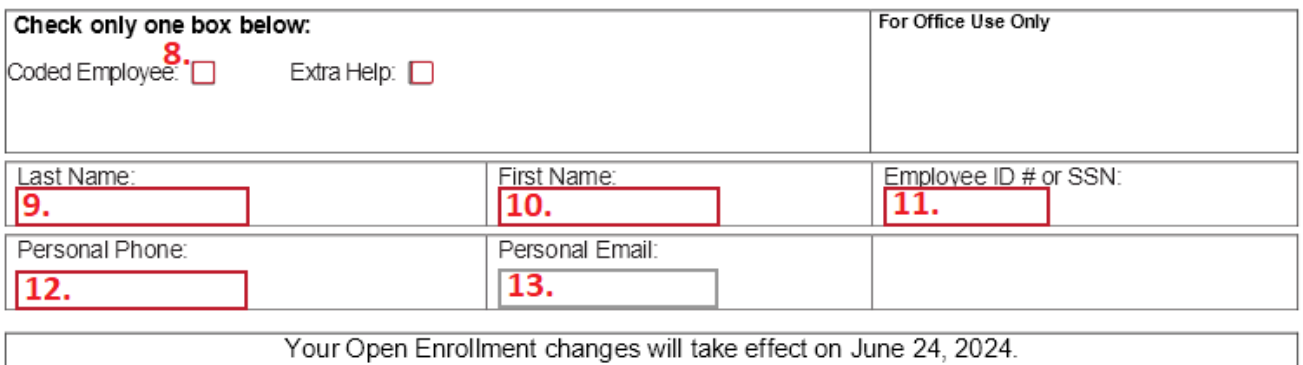

- 8. Click on either the Coded or Extra Help checkbox. Do not select both checkboxes. This selection will determine which benefit options are available to you.
- 9. Enter your Last Name.
- 10. Enter your First Name.
- 11. Enter your Employee ID # or SSN. You can refer to your pay stub if you do not know your Employee ID #.
- 12. Enter your personal phone number. If we have any questions about your form, we may use this number to contact you.

## 13. Enter your personal e-mail address. If we have any questions about your form, we may use this e-mail address to contact you.

Medical Plan (Check one plan only)

Please note: A primary care physician will be assigned to you. To make PCP changes, please contact provider. 14.

Are you married to another County of Santa Clara Employee? (This determines Dual Coverage) ⊘ No D Yes

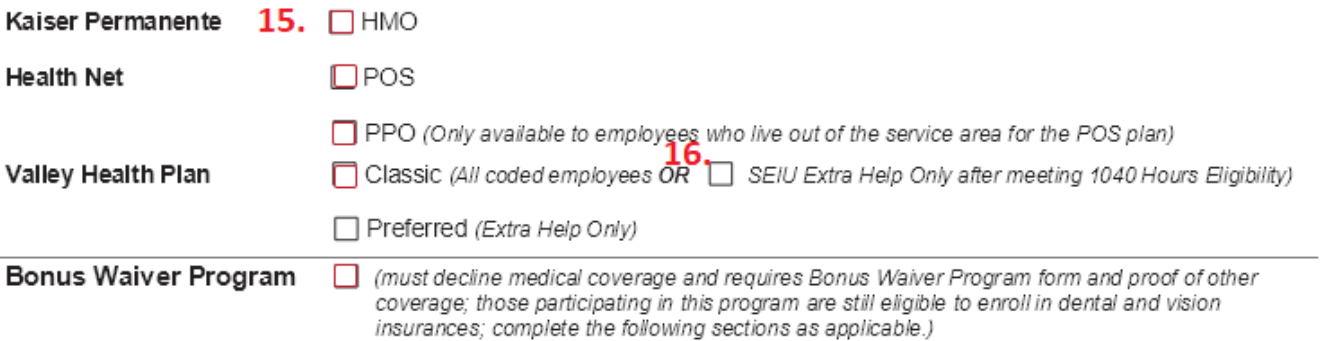

### Decline Medical Coverage  $\Box$

- 14. If you are married to or in a registered domestic partnership with another County of Santa Clara employee, click on Yes. Otherwise click on No. Checking "Yes" will activate the Dual Coverage Election Form so you can indicate which employee is covering the family.
- 15. If you selected "Coded" on Step #8, you may select one of the following Medical options:
	- Kaiser Permanente HMO
	- Health Net POS
	- Health Net PPO (only available to employees who (or for employees with dependents who) are living out of the service area for the POS plan).
	- Valley Health Plan Classic
	- Bonus Waiver Program
	- Decline Medical Coverage (don't select this option if enrolling in the Bonus Waiver Program)

### **Do not select more than one of these options.**

16. If you selected "Extra Help" on Step #8, you may select one of the following options:

- Valley Health Plan SEIU Extra Help Only after meeting 1040 Hours Eligibility
- Valley Health Plan Preferred
- Decline Medical Coverage

# **Do not select more than one of these options.**

Dental Plan (Check one only)

Dental Frain (Orlect one only)<br>17. Dental is employer paid for full-time employees & part-time employees have a cost

Delta Dental

Liberty Dental  $\Box$ 

Decline Dental Coverage D

Vision Plan (Check one only) Vision is employer paid for full-time employees & part-time employees have a cost

18.

 $VSP<sub>1</sub>$ 

Decline Vision Coverage  $\Box$ 

17. If you selected "Coded" on Step #8, you may select one of the following Dental options:

- Delta Dental
- Liberty Dental
- Decline Dental Coverage

18. If you selected "Coded" on Step #8, you may select one of the following Vision options:

- VSP
- Decline Vision Coverage

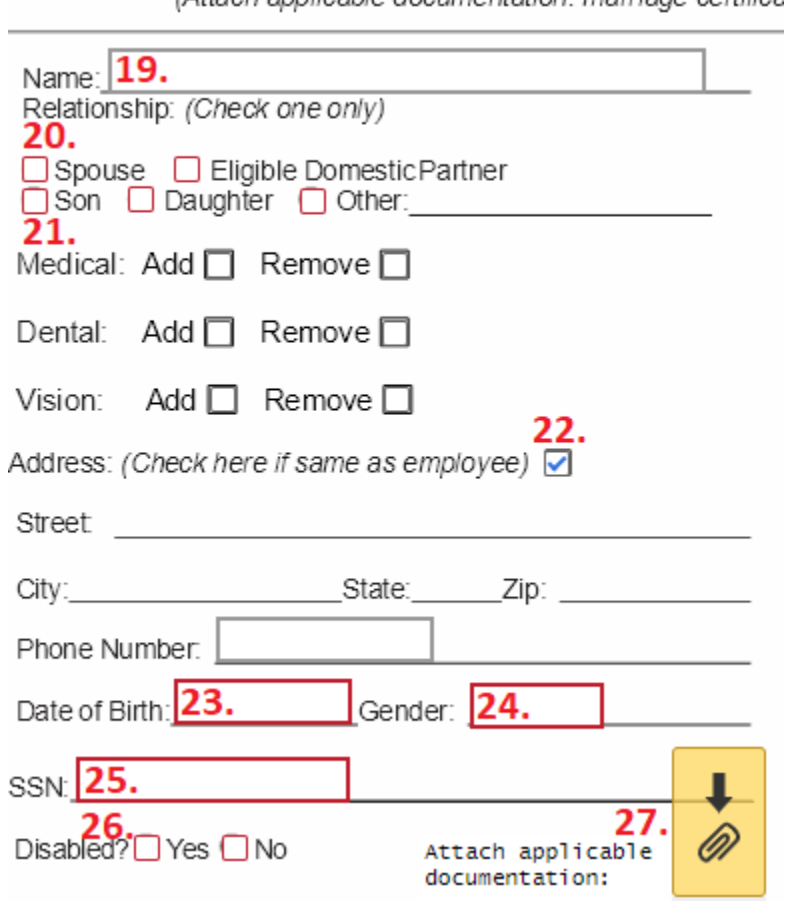

**DEPENDENT ENROLL** 

(Attach annlicable documentation: marriage certifica

19. If you are enrolling or removing a dependent, enter your dependent's full name. If you are not enrolling a dependent, skip to Step #29.

20. Enter your relationship to your dependent. Select only one checkbox.

21. Select the action you would like to take for your dependent. Select the Add or Remove checkbox for Medical, the Add or Remove checkbox for Dental, and the Add or Remove checkbox for Vision.

22. Click on the checkbox if the dependent's address is the same as yours. Otherwise, fill in the dependent's address fields.

- 23. Enter your dependent's date of birth.
- 24. Enter your dependent's Gender.

25. Enter your dependent's Social Security Number.

26. Select the appropriate checkbox to denote if your dependent is disabled.

- 27. If you are adding a dependent, you must attach the applicable documentation to prove your relationship status such as:
	- Marriage Certificate
	- Registration of Domestic Partnership
	- **Birth Certificate**
	- Legal Adoption/Guardianship Paperwork

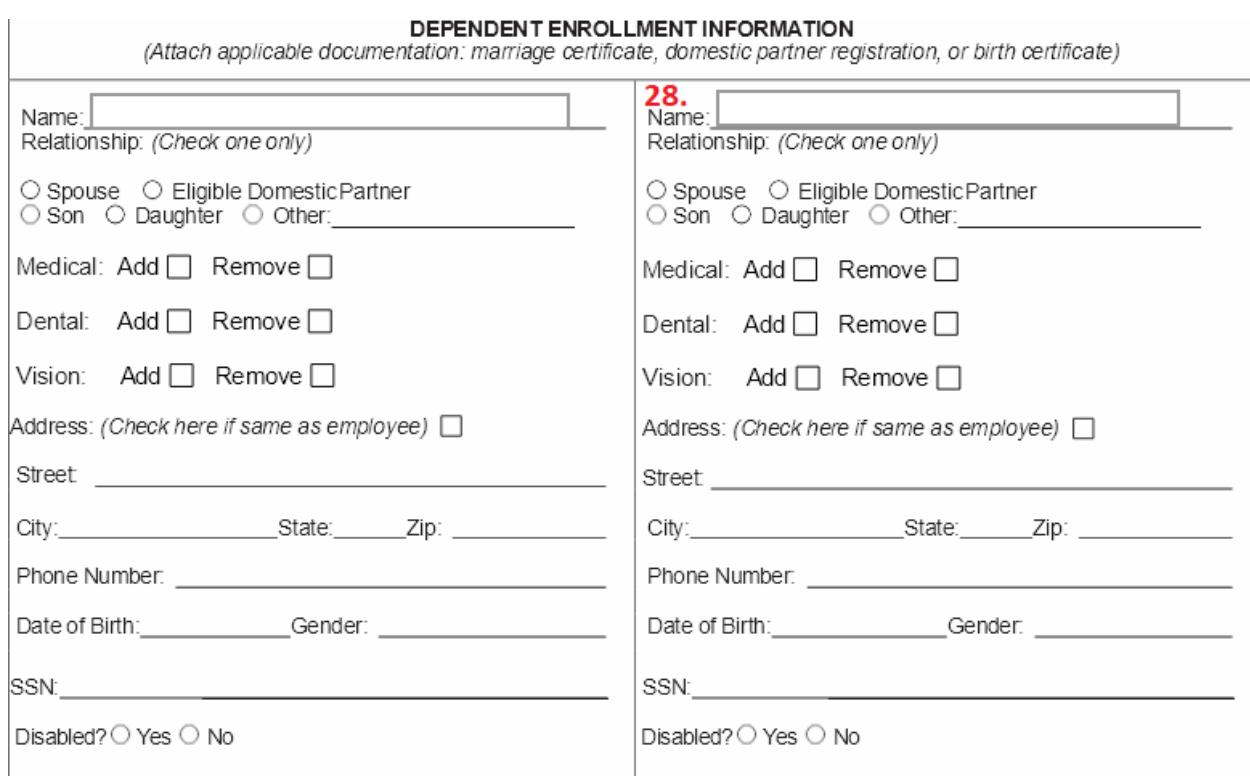

28. You must repeat steps 19 – 27 for each dependent you are adding or removing. The form allows up to 8 dependents. If you have more than 8 dependents, please contact your [ESA Service Center](https://sccconnect.sharepoint.com/sites/esa/Human%20Resources/SitePages/Employee-Benefits-Service-Centers.aspx) to assist you in the enrollment process.

### Read and sign if selecting a Kaiser Permanente medical plan:

**KAISER FOUNDATION HEALTH PLAN ARBITRATION AGREEMENT: I understand** that (except for Small Claims Court cases, claims subject to a Medicare appeals procedure or the ERISA claims procedure regulation, and any other claims that cannot be subject to binding arbitration under governing law) any dispute between myself, my heirs, relatives, or other associated parties on the one hand and Kaiser Foundation Health Plan, Inc. (KFHP), any contracted health care providers, administrators, or other associated parties on the other hand, for alleged violation of any duty arising out of or related to membership in KFHP, including any claim for medical or hospital malpractice (a claim that medical services were unnecessary or unauthorized or were improperly, negligently, or incompetently rendered), for premises liability, or relating to the coverage for, or delivery of, services or items, inespective of legal theory, must be decided by binding arbitration under California law and not by lawsuit or resort to court process, except as applicable law provides for judicial review of arbitration or resort to court process, except as applicable law provides for judicial review or anotheron<br>proceedings. I agree to give up our right to a jury trial and accept the use of binding arbitration.<br>I understand that the full

2) Preferred Provider Organization (PPO) plans; 3) Out-of-Area Indemnity (OOA) plans; and 4) KPIC Dental plans.

29. You may be prompted to sign one or more forms and disclaimers. Click on each [Sign] button to do so.

**PREVIEW** 

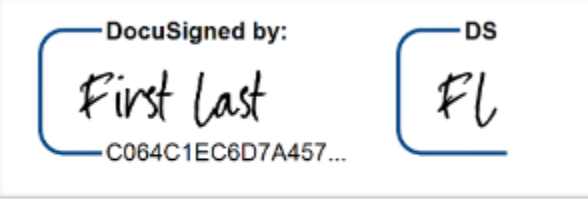

By selecting Adopt and Sign, I agree that the signature when I (or my agent) use them on documents, includin

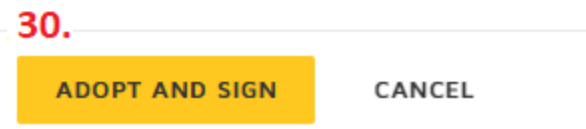

30. If this is your first time using Docusign, you may need to click on [Adopt and Sign] to confirm your digital signature.

#### COUNTY OF SANTA CLARA

#### DUAL COVERAGE ELECTION FORM

Two County employees who are married or two County employees who are registered Domestic Partners shall be eligible for coverage under one employee's medical plan only. The County will pay the full family premium for full-time employees regardless of the medical plan. County couples are not eligible to participate in the Bonus Waiver Program.

This change does not apply to dental, vision or life insurance.

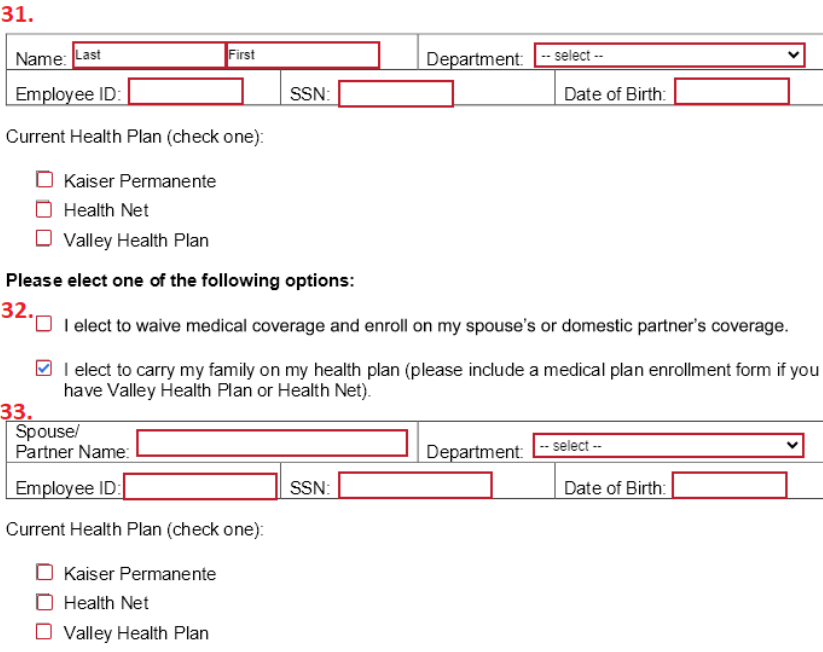

#### Please elect one of the following options:

 $34.$  x I elect to waive medical coverage and enroll on my spouse's or domestic partner's coverage.

□ I elect to carry my family on my health plan (please include a medical plan enrollment form if you have Valley Health Plan or Health Net).

31. If you are married to or in a registered domestic partnership with another County employee and clicked [Yes] at Step #14, you will be prompted to complete the Dual Coverage Election Form.

32. Click the appropriate checkbox for your situation. You can elect to be enrolled on your spouse or domestic partner's coverage, or you can elect for your spouse or domestic partner to be enrolled on your coverage.

33. Enter your spouse or domestic partner's information.

34. Docusign will automatically select the appropriate option based on the checkbox you selected at Step #32.

## HEALTH CARE BONUS WAIVER PROGRAM ELECTION FORM

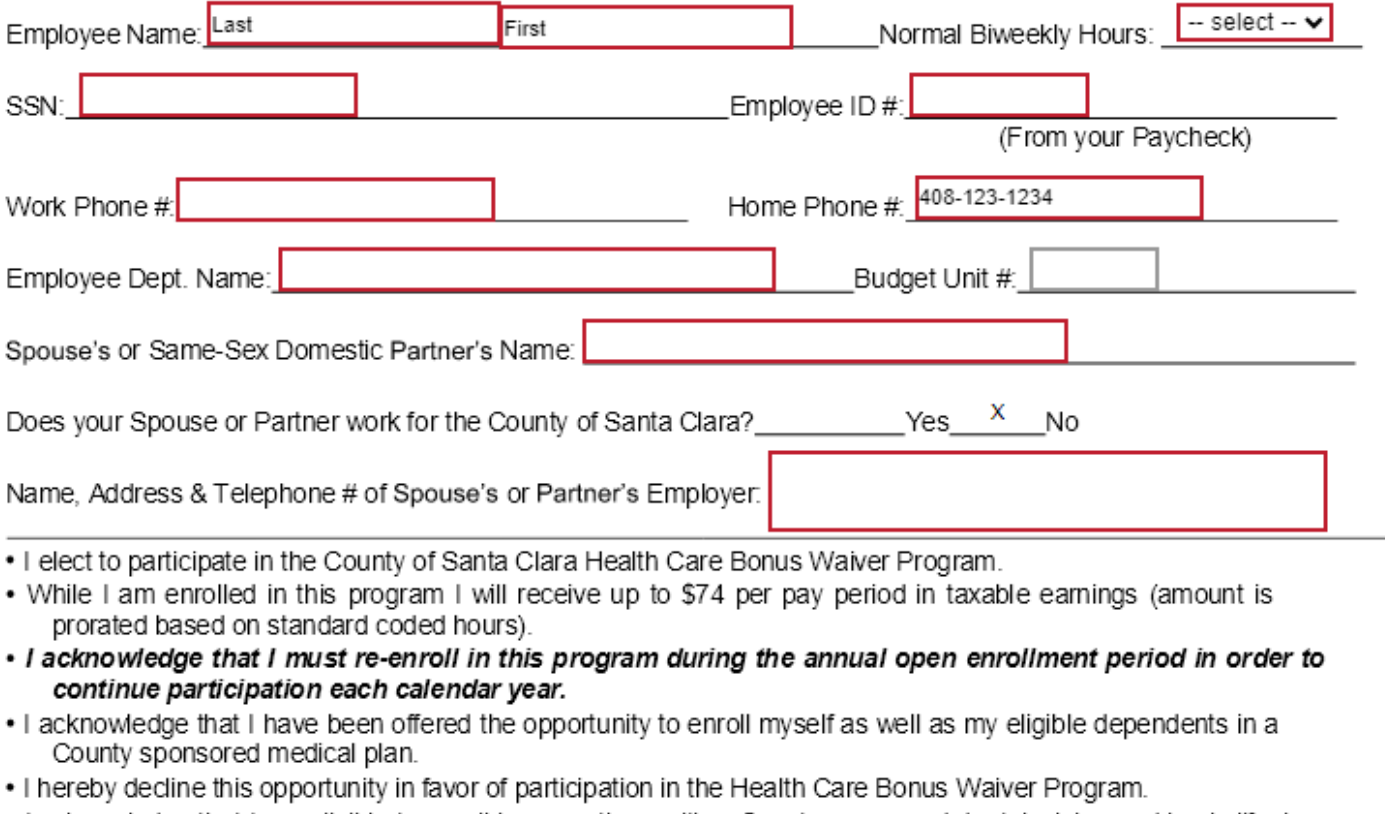

- . I acknowledge that I am eligible to enroll in or continue with a County sponsored dental, vision and basic lifeplan. (If you want dental, vision & life, complete the BEN-02 Form and attach)
- . I certify that medical coverage is provided for myself and eligible dependents under the following plan:

Name, Address & Telephone # of Medical Plan

NOTE: Written documentation that provides proof of medical plan coverage must be attached to this election form. A letter from your spouse's or partner's employer or medical plan provider showing the name of the plan and current dates of coverage is satisfactory proof. 36.

Ô)

A COPY OF YOUR MEDICAL PLAN CARD IS NOT ACCEPTABLE PROOF OF COVERAGE.

- 35. If you select Bonus Waiver Program at Step #15, you will be prompted to complete the Health Care Bonus Waiver Program Election Form. Your name, Home Phone number, and marriage status to another County employee, will be copied from your previous answers. You will need to complete the remaining information.
- 36. Attaching proof of medical plan coverage is required.

35.